## ขั้นตอนการสมัคร OBECMAIL

1. เข้าสู่เว็บไซต์ OBECMAIL โดยโปรแกรม Browser เช่น Internet Explorer  $\bigodot$ , Google Chrome  $\bigodot$  หรือ mozilla firefox เพื่อทําการสมัครใชงาน เว็บไซต :http://register.obecmail.obec.go.th/app2/default.aspx

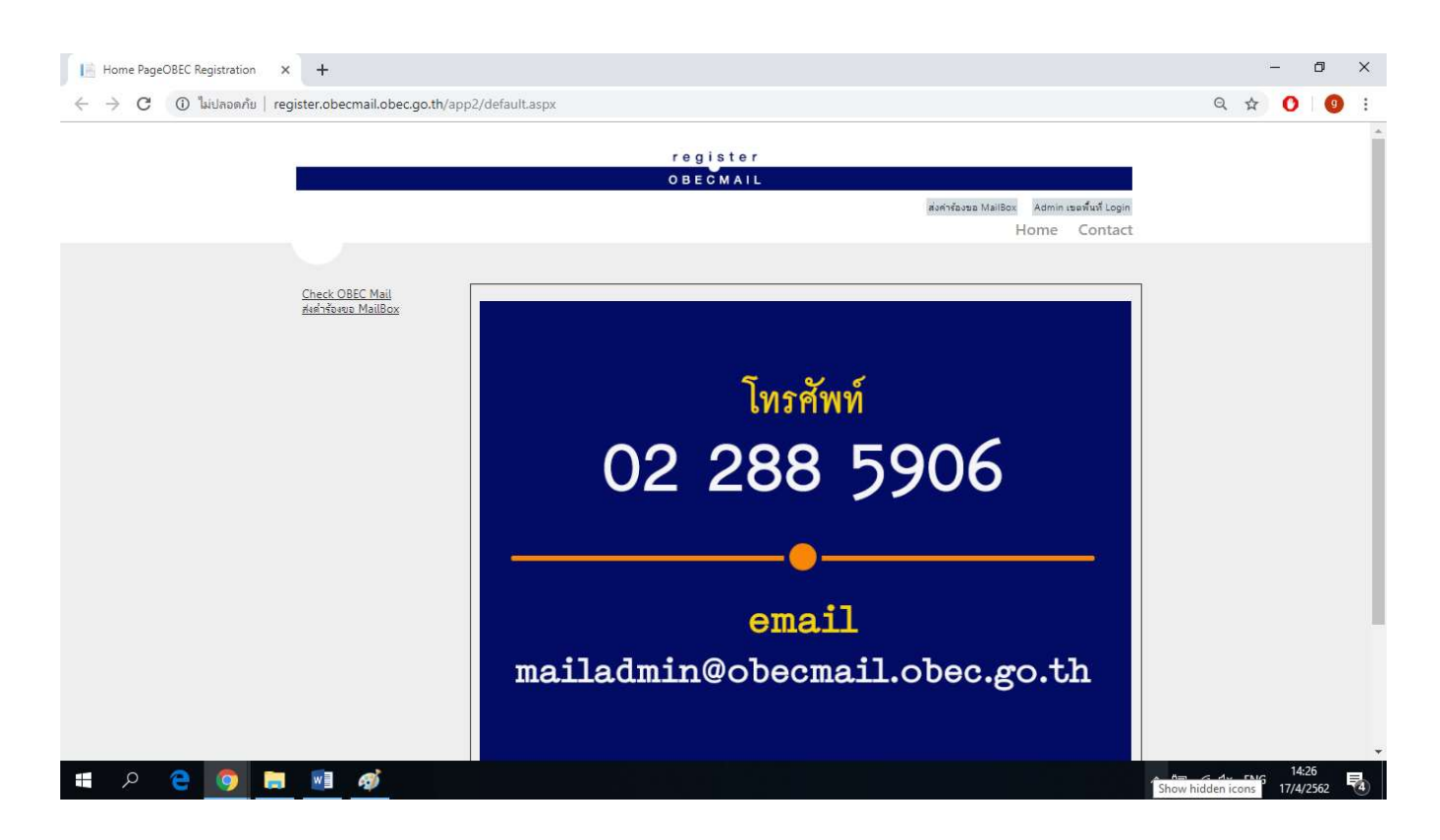

## 2. เมื่อเข้าสู่เว็บไซต์ OBECMAIL แล้ว ให้เลือกเมนู "<u>ส่งคำร้องขอ Mail Box</u>"

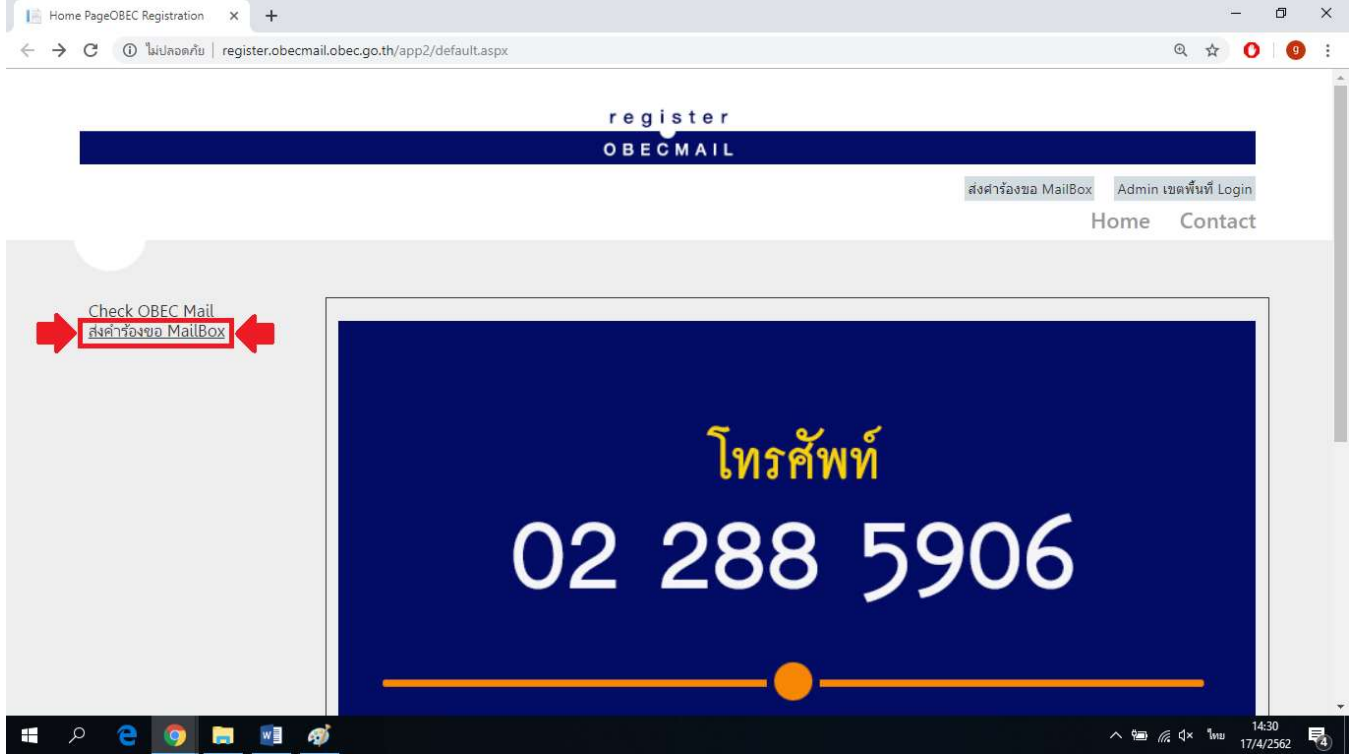

## 3. ทำการกรอกรายละเอียดให้ครบถ้วน หลังจากนั้นกดปุ่ม Submit

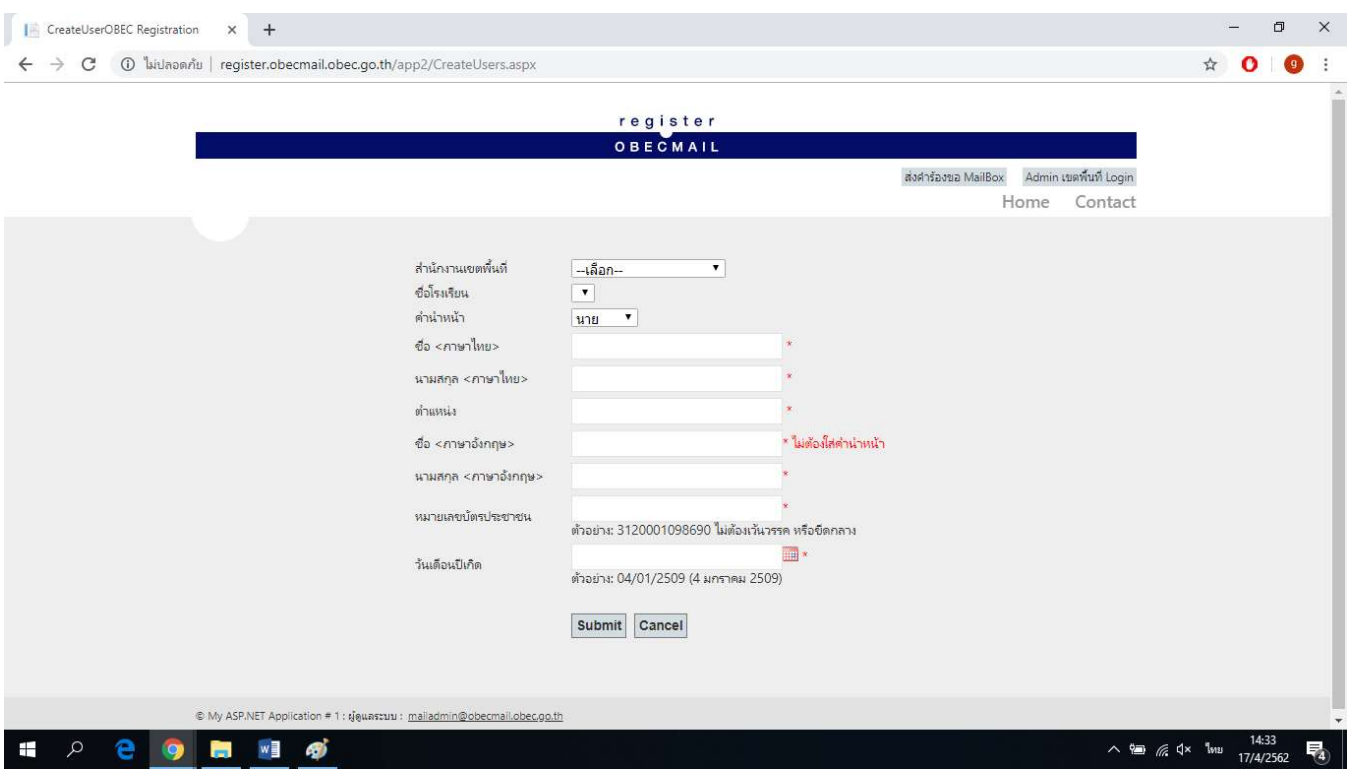

4. ระบบจะมีข้อความแจ้งเตือนแสดงข้อมูล Mail address, Username และ Password ให้ท่านจำข้อมูลเหล่านี้ไว้เพื่อใช้ ในการเข้าใช้งาน กดปุ่มตกลงเป็นอันเสร็จสิ้นการสมัคร หลังจากนั้นรอระบบยืนยันภายใน 24 ชั่วโมง ก็จะสามารถเข้าใช้ งาน OBECMAIL ได

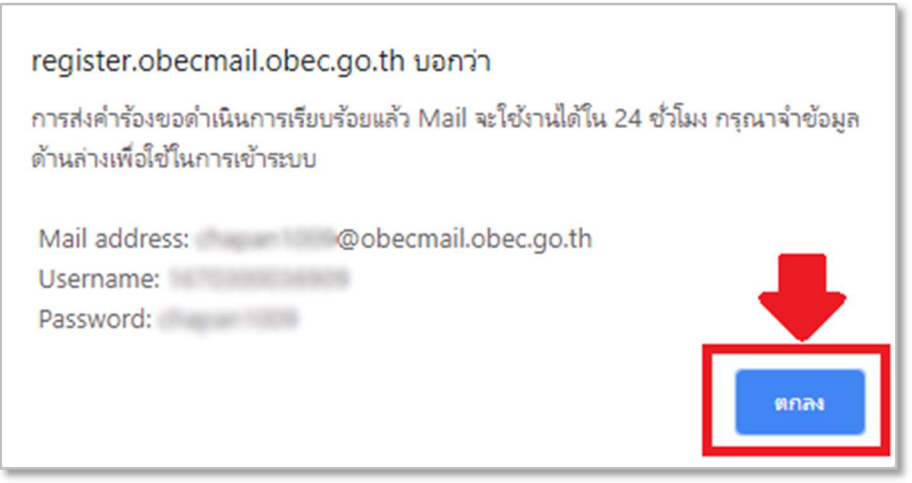